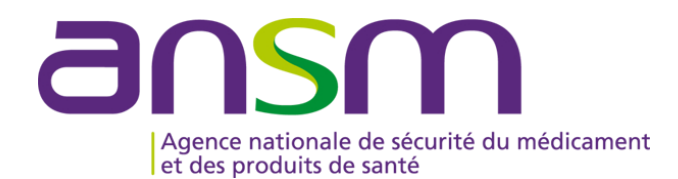

# **GUIDE D'UTILISATION D'e-FIT FEIGD**

## **MODALITES DE CREATION, MODIFICATION D'UNE FEIGD**

### **Accès sur eFIT**

- **L'accès sur eFIT pour la création, la consultation, la modification, la suppression d'une FEIGD nécessite de remplir les conditions suivantes :**
- **1. être le correspondant ETS titulaire ou son (ses) remplaçant(s) (EFS Régional/Interrégional ou CTSA), ou le correspondant d'un site d'ETS ou son (ses) remplaçant(s)**
- 2. être enregistré dans l'annuaire eFIT en tant que correspondant ETS titulaire ou son (ses) remplaçant(s) (EFS Régional/Interrégional ou CTSA) ou en tant que correspondant de site d'ETS ou son (ses) remplacant(s)
- **3. disposer d'une carte CPX (CPS, CPA, CPE)**
- **4. disposer d'un lecteur de carte CPX**
- **5. installer eFIT sur son poste de travail (procédure d'aide à l'installation en page d'accueil eFIT)**
- Le déclarant est identifié par sa carte CPX. Ses droits d'accès sont ceux délimités dans eFIT en lien avec sa<br>carte CPX et en lien avec le(s) processus déclaratif(s) (FEIR, FEIGD, FIG, FIPD) pour lequel(s) il est **autorisé.**
- **Le titulaire de la carte CPX doit conserver les documents nécessaires pour contacter l'ASIP Santé en cas de besoin.**
- **Hotline eFIT en page d'accueil : 01.46.29.36.36** : De 9h à 18h, 5 jours sur 7 sauf jours fériés, notre support téléphonique répondra à toutes questions concernant e-FIT (réponse directe ou transmission de vos questions aux<br>personnes compétentes sur ces sujets).
- **DSI de l'Ansm en page d'accueil : 01.55.87.31.07** (**en cas de difficulté pour joindre la hotline**) De 9h à 18h, 5 jours sur 7 sauf jours fériés, notre support téléphonique répondra à vos questions concernant l'utilisation du site)

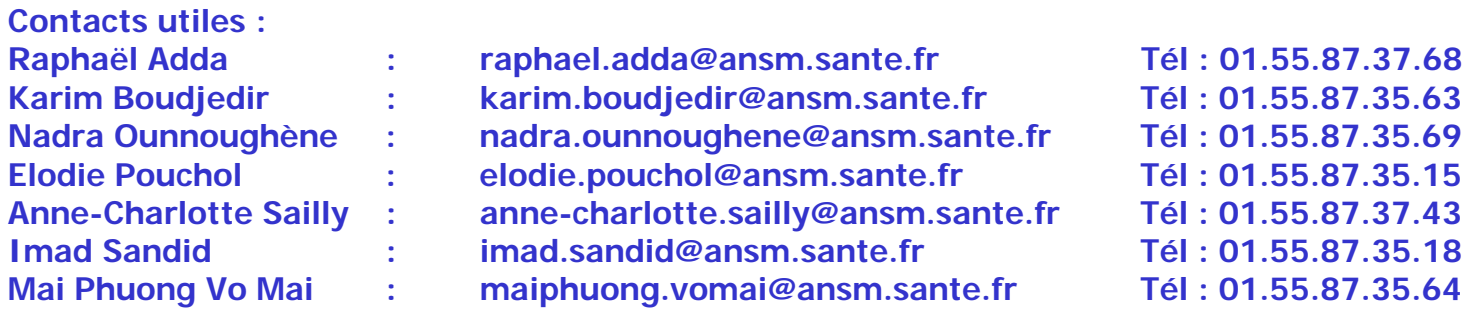

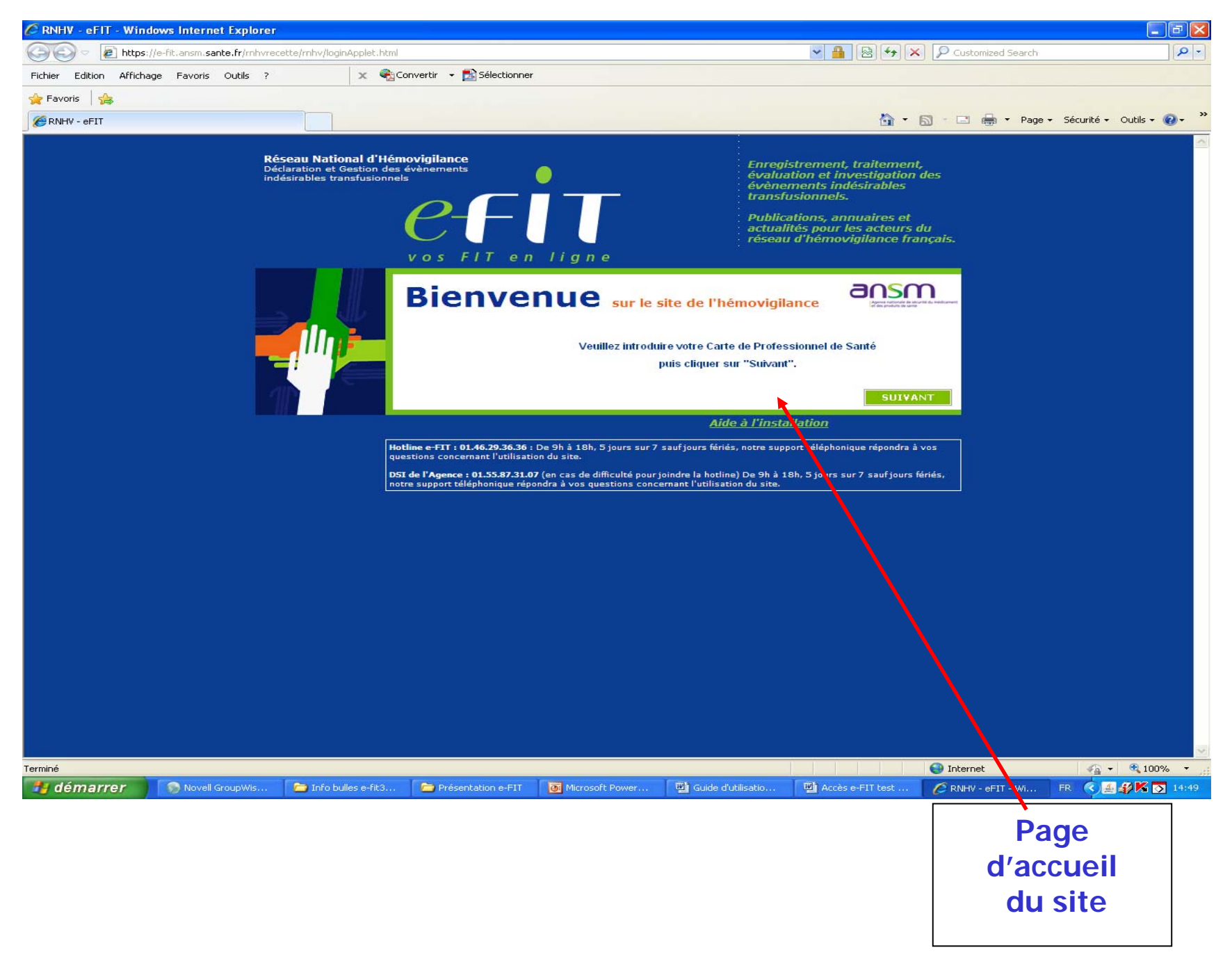

### **Ecran ETS-EFS-CRH-CTSA-Ansm**

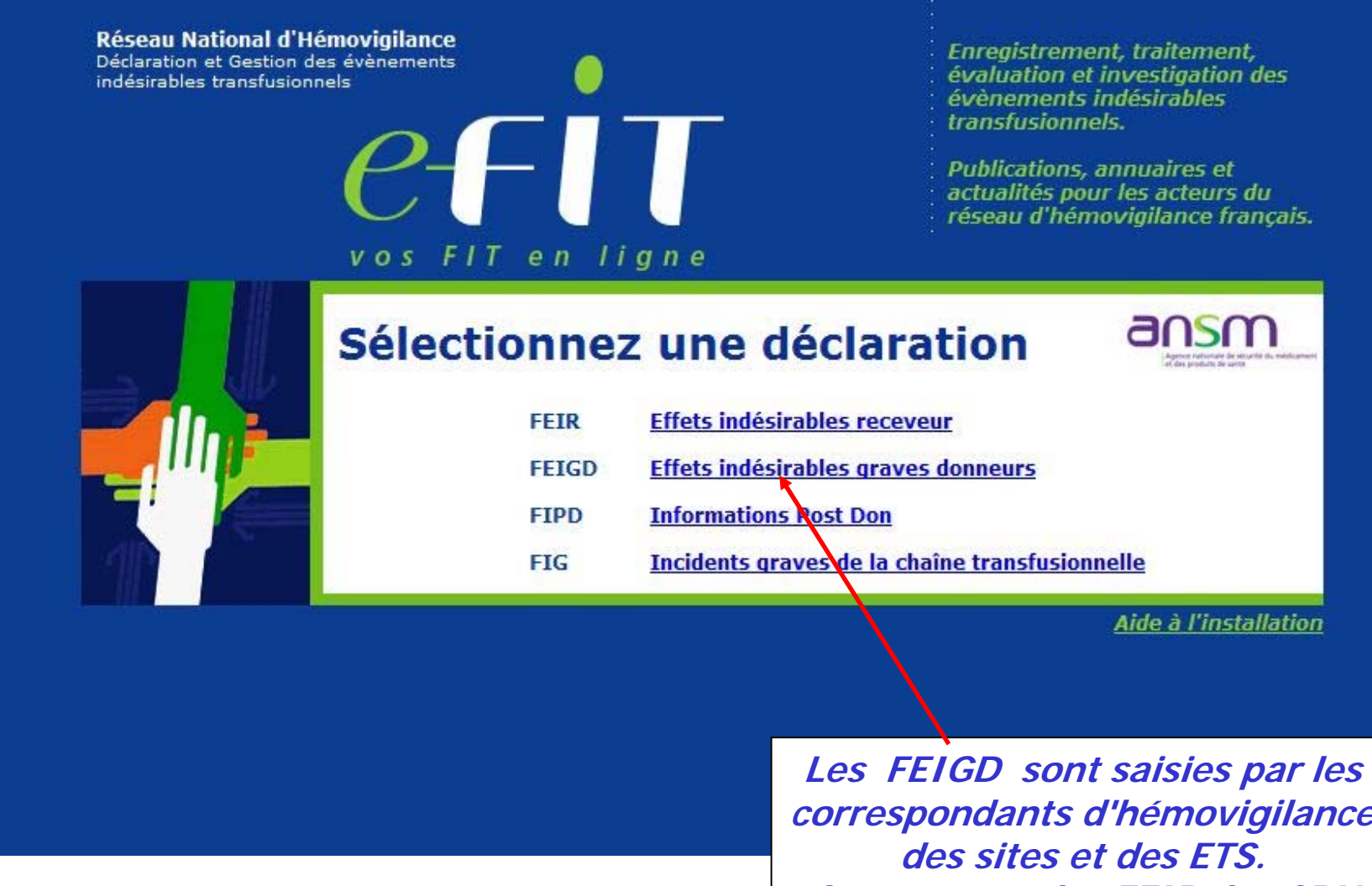

**correspondants d'hémovigilance Comme pour les FEIR, les CRH visent les déclarations**

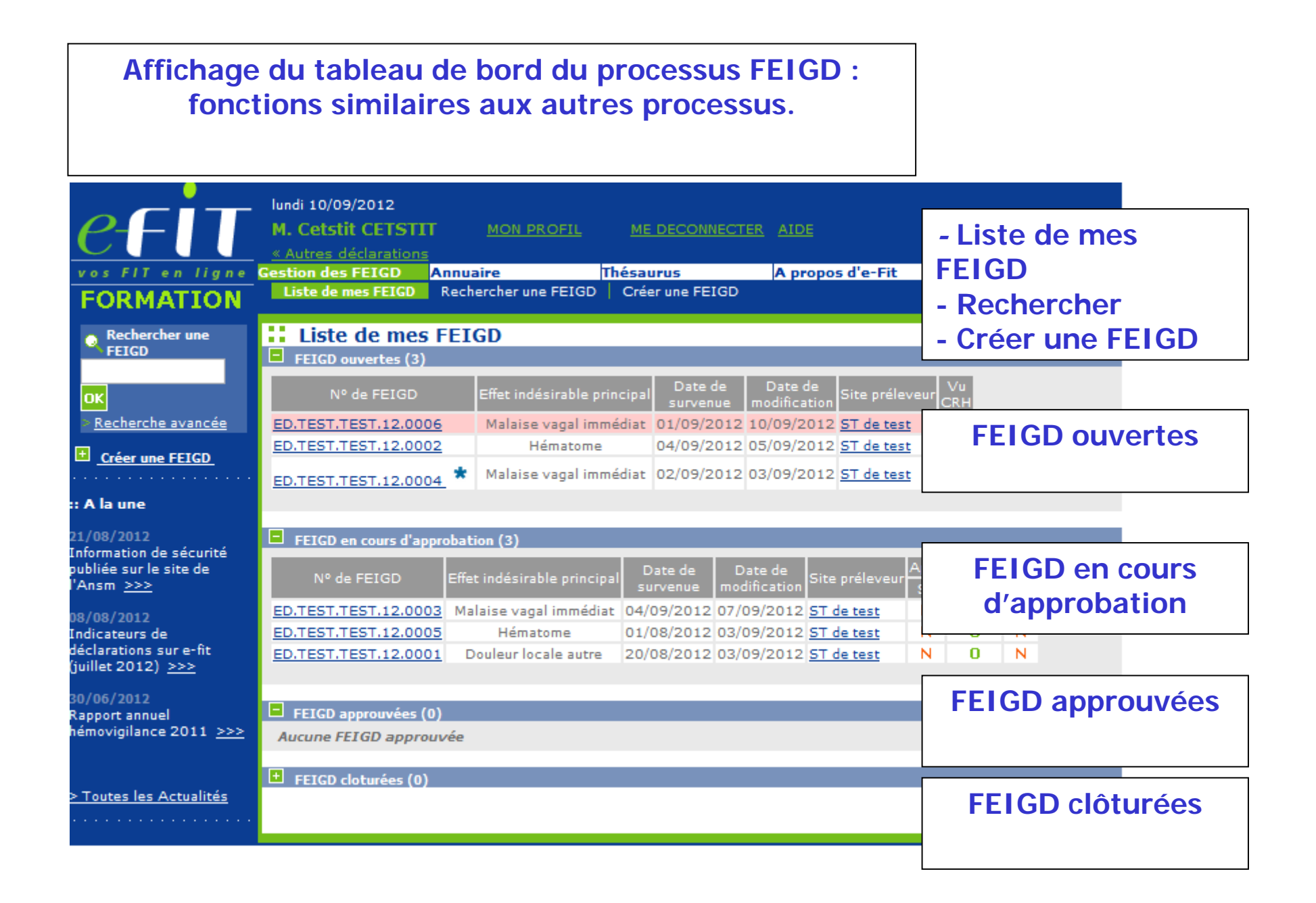

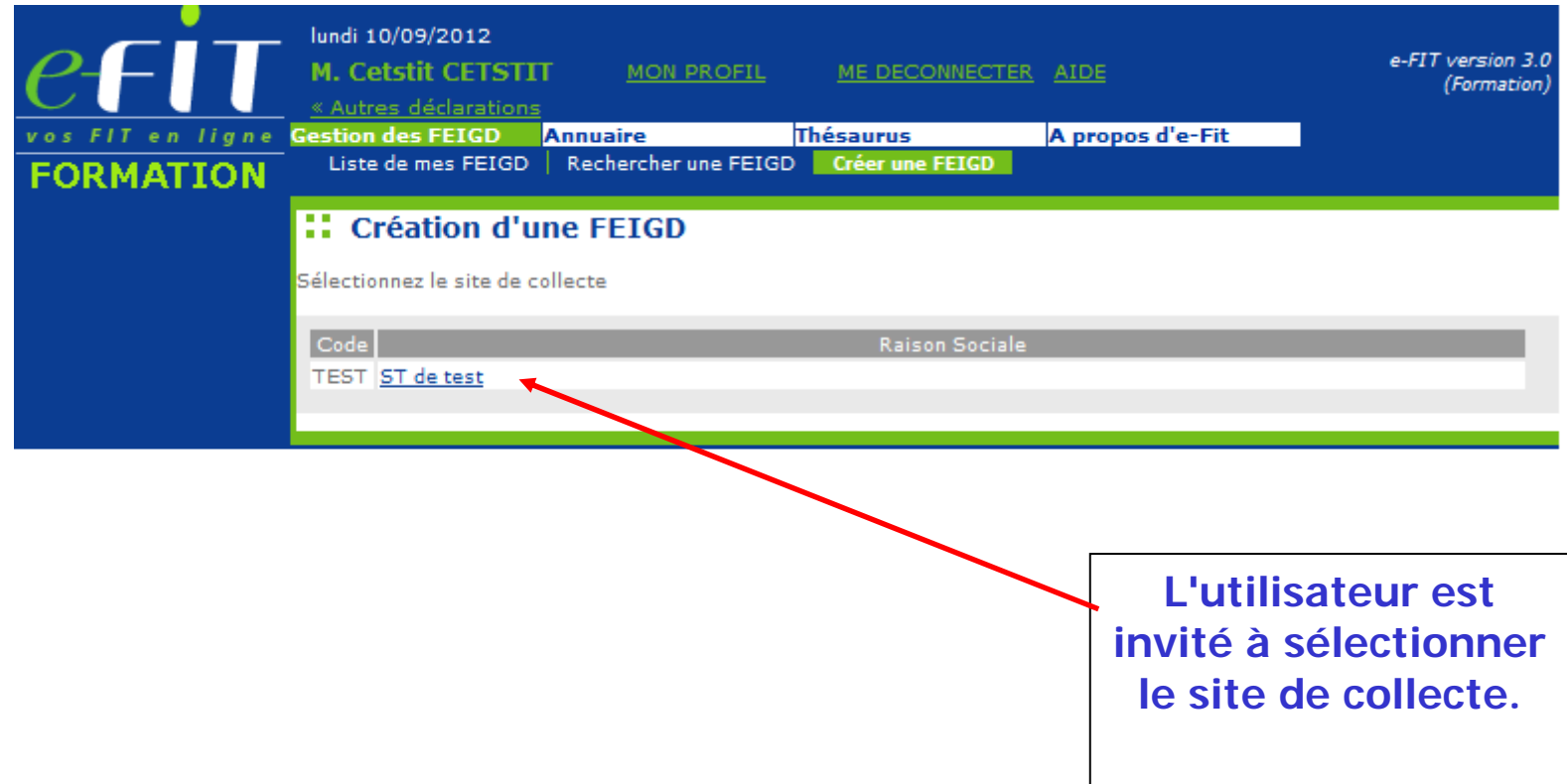

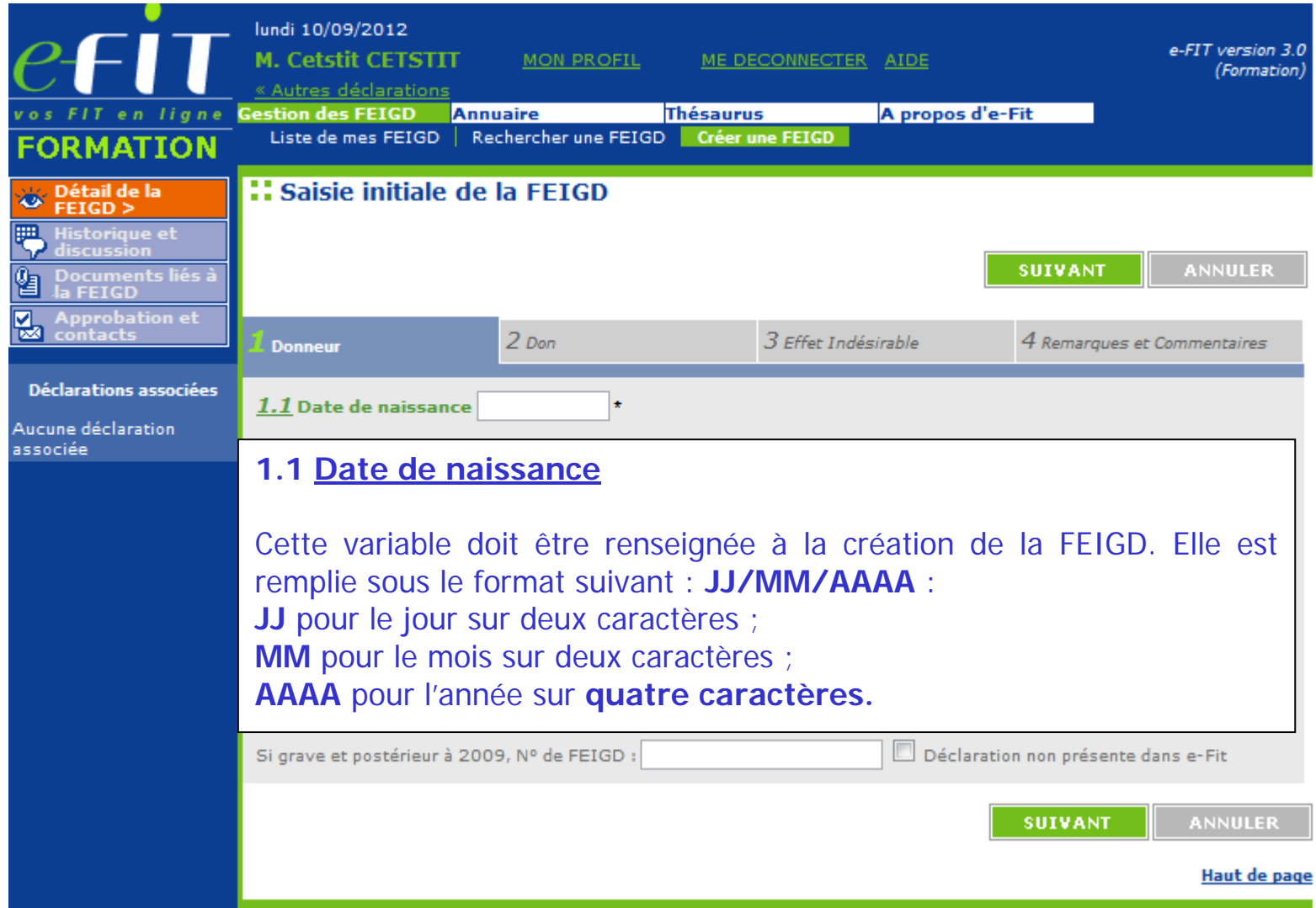

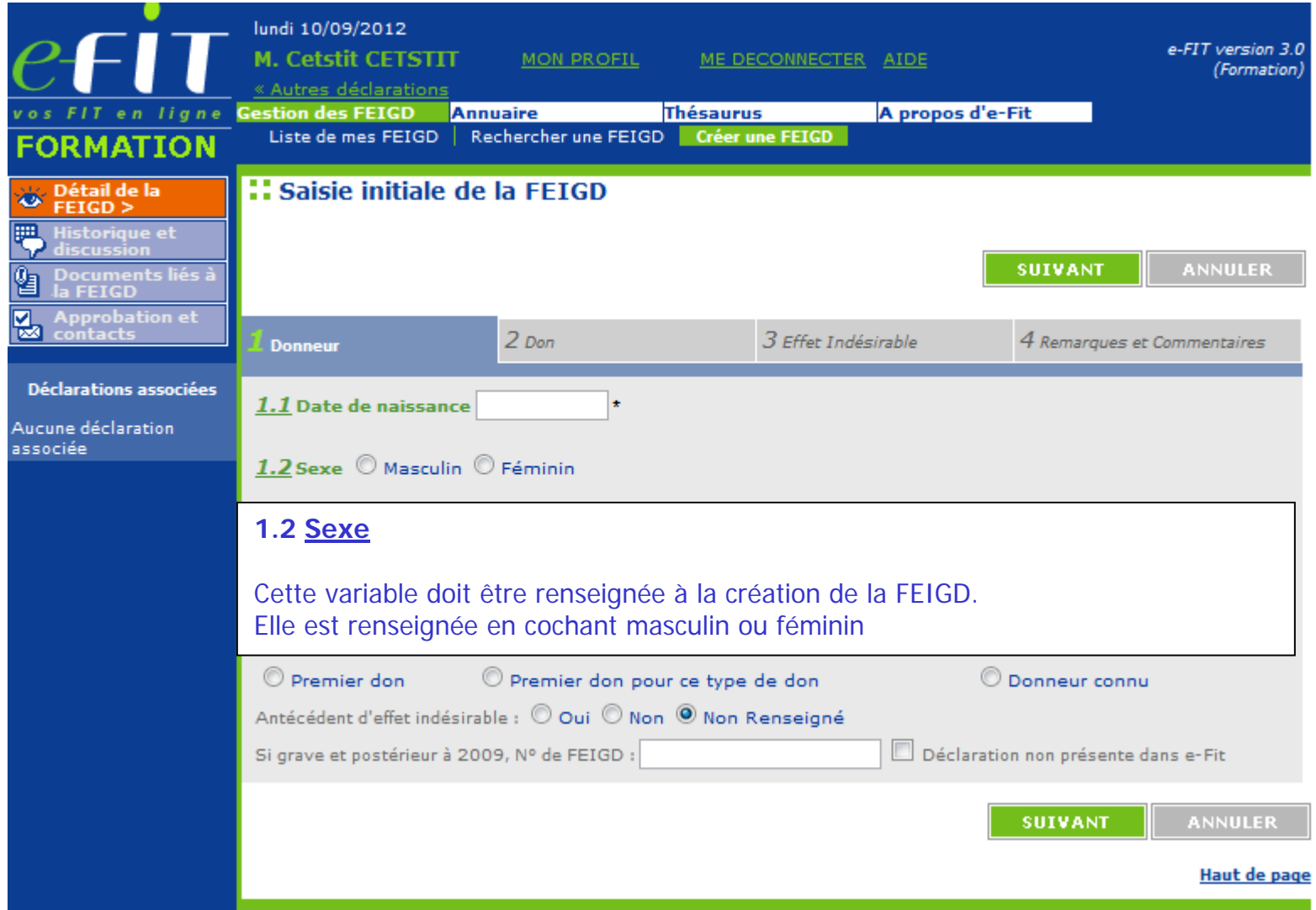

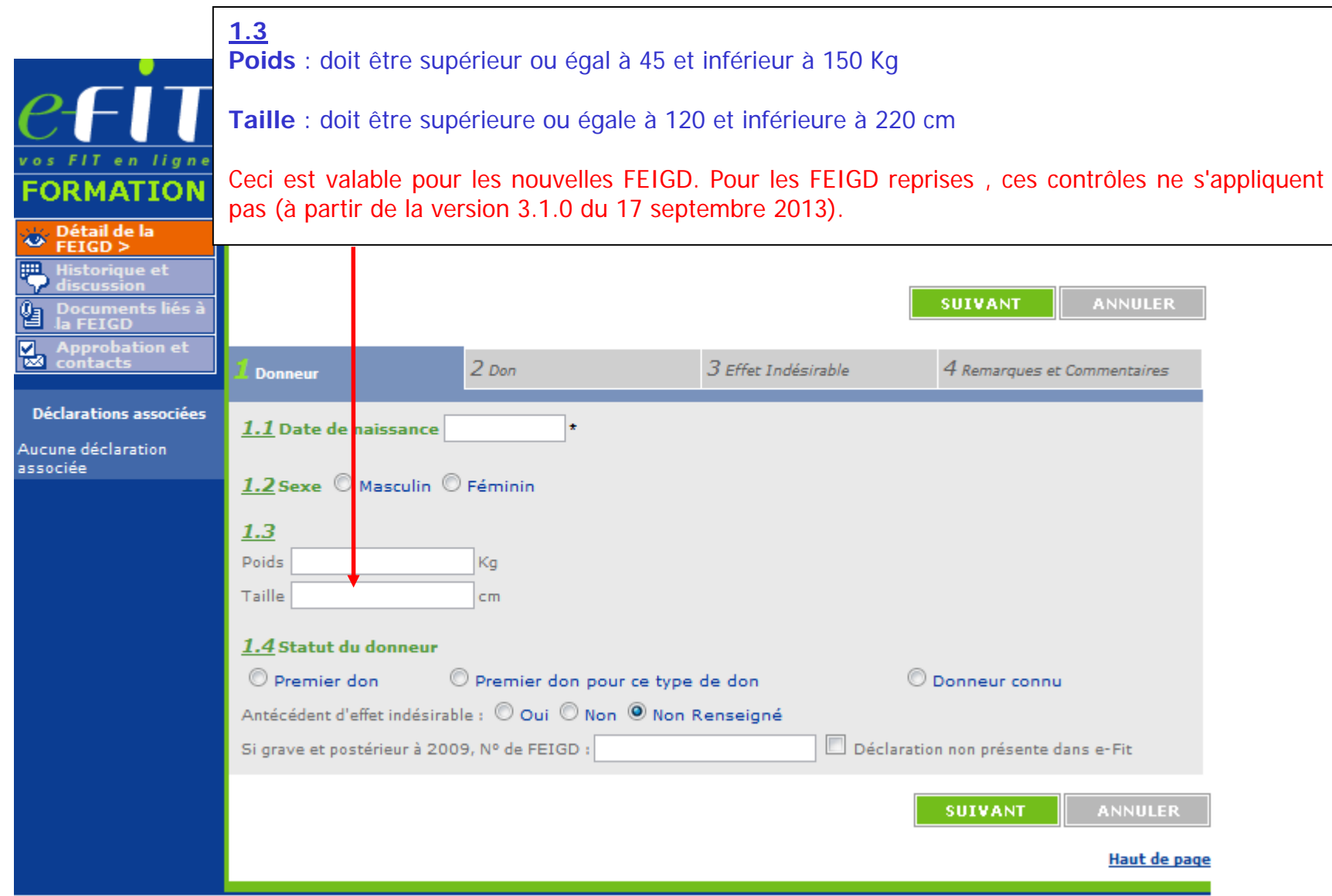

#### **1.4 Statut du donneur**

FIT en liane

**FORMATION** 

Historique et<br>discussion

Approbation et

Aucune déclaration

associée

**Déclarations associées** 

Documents liés à<br>la FEIGD

, Détail de la<br>| FEIGD >

à.

Premier don (nouveau donneur). Premier don pour ce type de don (donneur ayant déjà donné mais pas ce type de don), donneur connu (donneur connu dans le fichier de l'ETS).

Antécédent d'EI : item NR coché par défaut. Nécessité de cocher « oui » ou « non » pour approbation de la FEIGD.

Antécédent FEIGD : Si cet item est coché « Oui », le N° de la FEIGD -s'il est connu du déclarant et si **FEIGD présente dans eFIT**- devra être renseigné (dans son intégralité =20 caractères ED.TEST.TEST.AA.000X y compris le code processus et les points de séparation) dans l'espace qui lui est réservé au-dessous. En cas de FEIGD multiples, saisir le numéro le plus récent.

La saisie de ce N° ne génère aucun lien avec la FEIGD correspondante.

Si antécédent **FEIGD non présente dans eFIT**, ne pas saisir de N° de FEIGD, mais cocher déclaration non présente dans eFIT

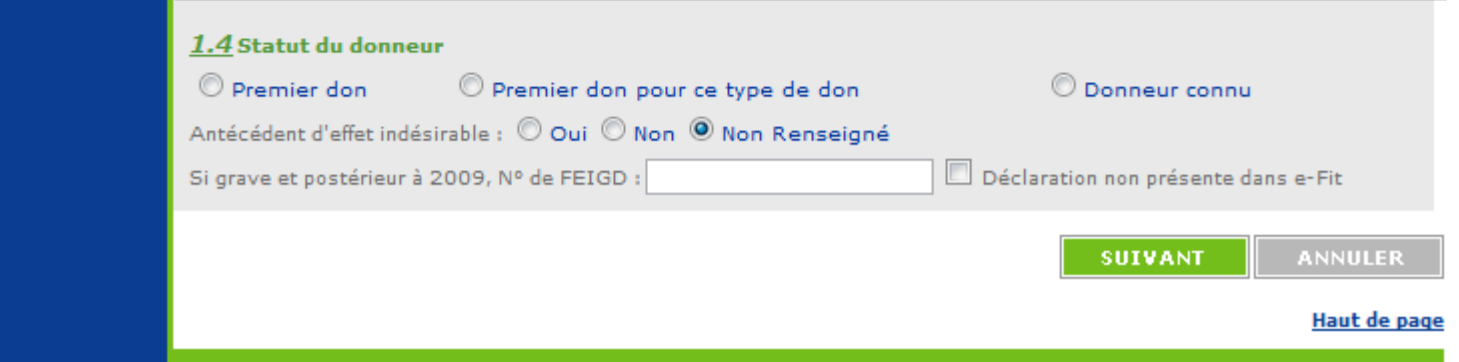

#### **2.1 Etablissement préleveur**

 $\overline{\phantom{a}}$ 

Rattachement automatique de l'ETS après la sélection du site

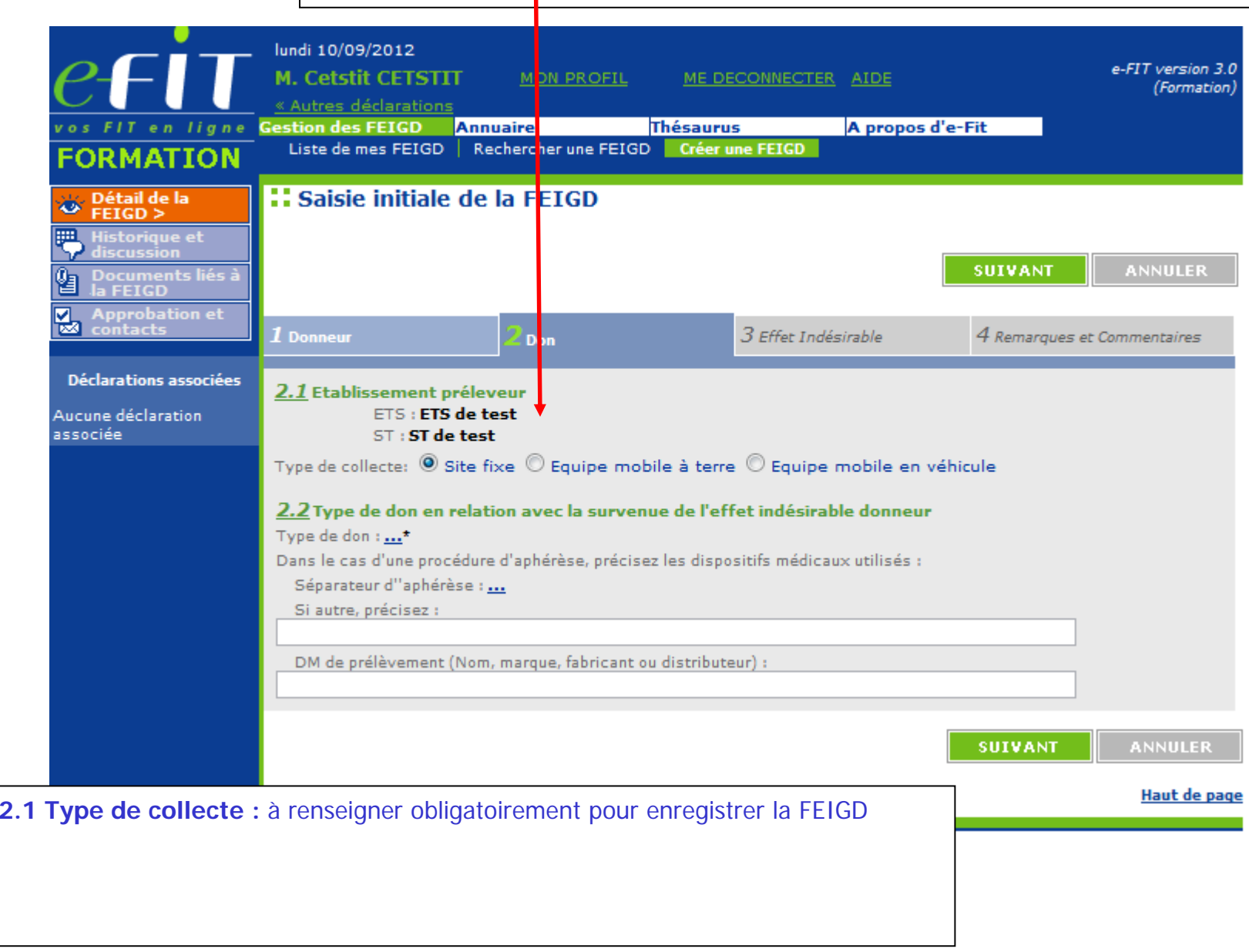

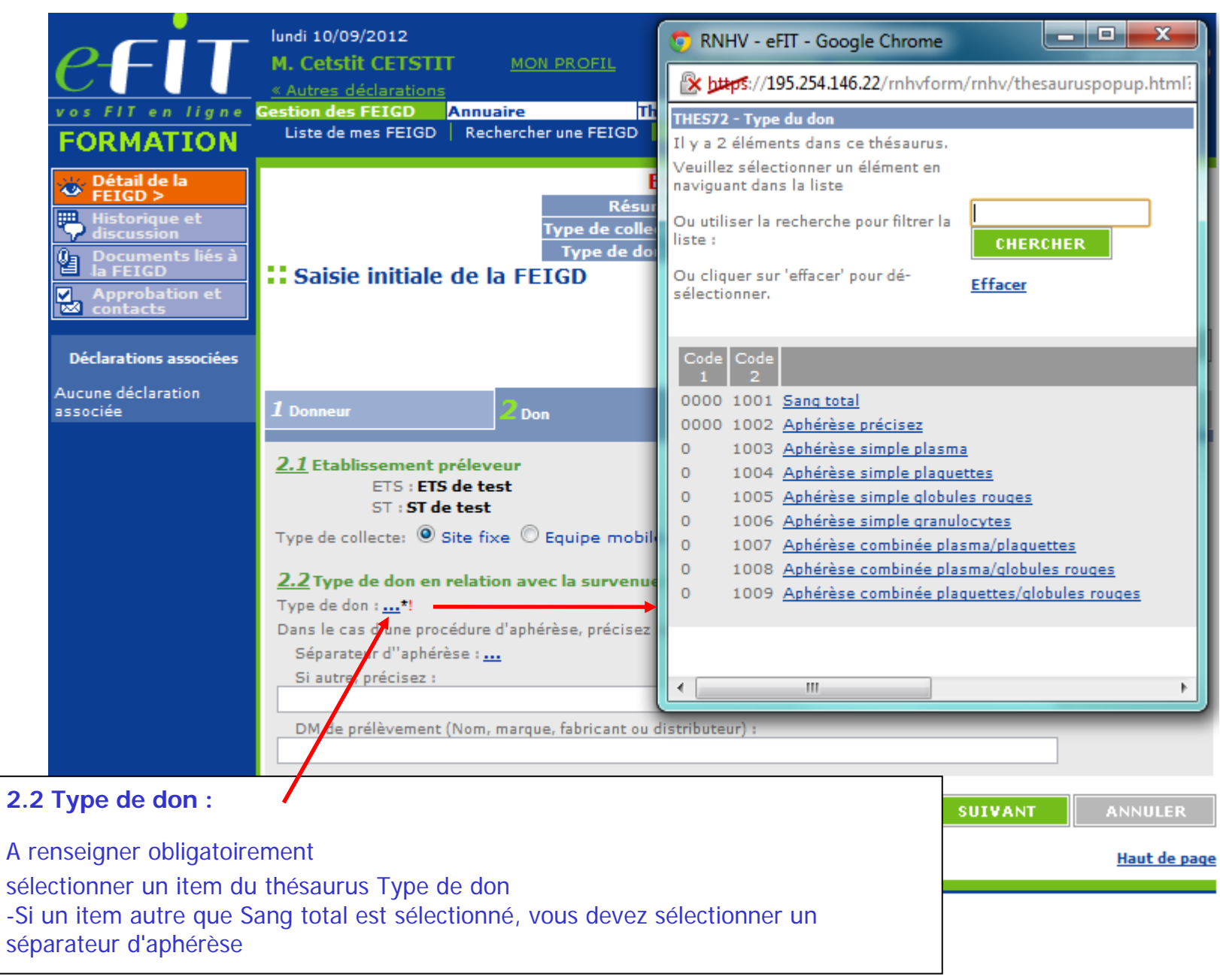

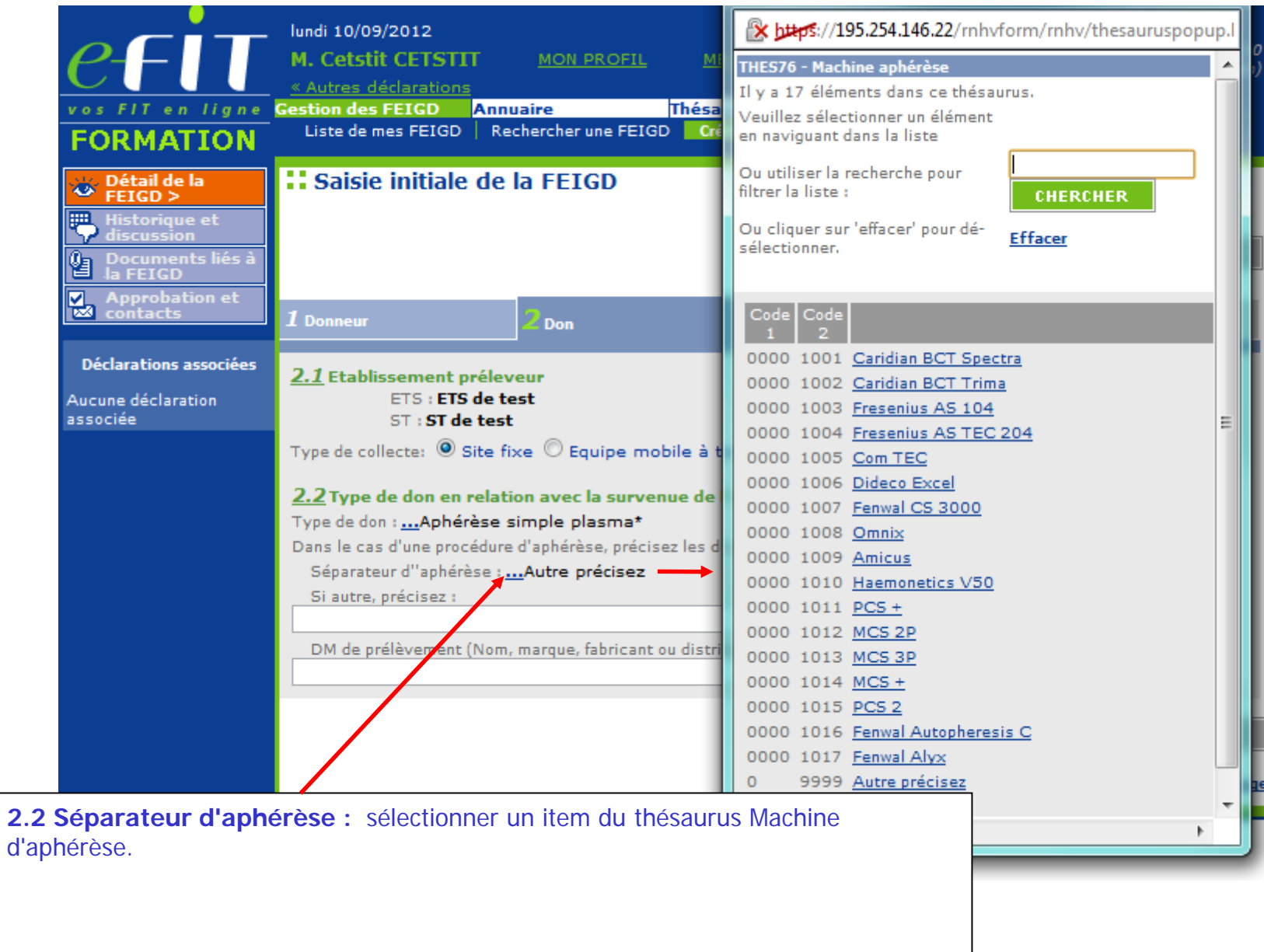

**2.2 Si autre précisez :** texte libre pour saisir le nom du séparateur d'aphérèse non listé dans le thésaurus. -Si l'item Autre précisez est sélectionné comme séparateur d'aphérèse, vous devez saisir un texte dans la rubrique Si autre précisez : **DM de prélèvement (Nom, marque, fabricant ou distributeur) :** texte libre. Cet item peut également être renseigné, si besoin, pour les DM de don de sang total **Gestion** des FEICD Annuaire Thésaurus A propos d'e-Fit vos FIT en ligne Liste de mes FEIGD | Rechercher une FEIGD | Créer une FEIGD **FORMATION :: Saisie initiale de la FEIGD** Se Détail de la<br>FEIGD > **Historique et** discussion ANNULER **SUIVANT** Documents liés à<br>la FEIGD ł Approbation et  $1$  Don 3 Effet Indésirable 4 Remarques et Commentaires eur **Don Déclarations associées** 2.1 Etablissement préleveur **ETS** de test Aucune déclaration **ETS** associée ST : ST de test Type de collecte <sup>®</sup> Site fixe © Equipe mobile à terre © Equipe mobile en véhicule 2.2 Type de don en relation avec la survenue de l'effet indésirable donneur Type de don : ... Aphérèse simple plasma\* Dans le cas d'une procédure d'aphérèse, précisez les dispositifs médicaux utilisés : Séparateur d'aphérèse : ...Autre précisez Si autre, précisez : DM de prélèvement (Nom, marque, fabricant ou distributeur) : SUIVANT **ANNULER Haut de page** 

#### **3.1 Saisie des dates**Une date doit être remplie sous le format suivant : **JJ/MM/AAAA** : **JJ** pour le jour sur deux caractères ; **MM** pour le mois sur deux caractères ; **AAAA** pour l'année sur **quatre caractères. En cas de "Date Imprécise" :** Cette notion devra cependant être systématiquement mentionnée en cochant la case « **Imprécise** » en regard de la date. **Modalités :** Si seul le **jour** est inconnu, saisir le chiffre « **15** ». Exemple : « **15**/05/1968 » + case « **Imprécise** » **cochée**. Si le **mois** et le **jour** sont inconnus, saisir les chiffres « **06** » pour le mois et « **15** » pour le jour, Exemple : « **15**/**06**/1968 » + case « **Imprécise** » **cochée**. Si la **totalité de la date** est inconnue, saisir :« **01/01/1901** » + case « **Imprécise** » **cochée**. **SUIVANT ANNULER** Documents **Approbation et** contacts  $\boldsymbol{1}$  Donneur  $2$  Don 4 Remarques et Commentaires Effet Indésirable **Déclarations associées** 3.1 A Chronologie des événements

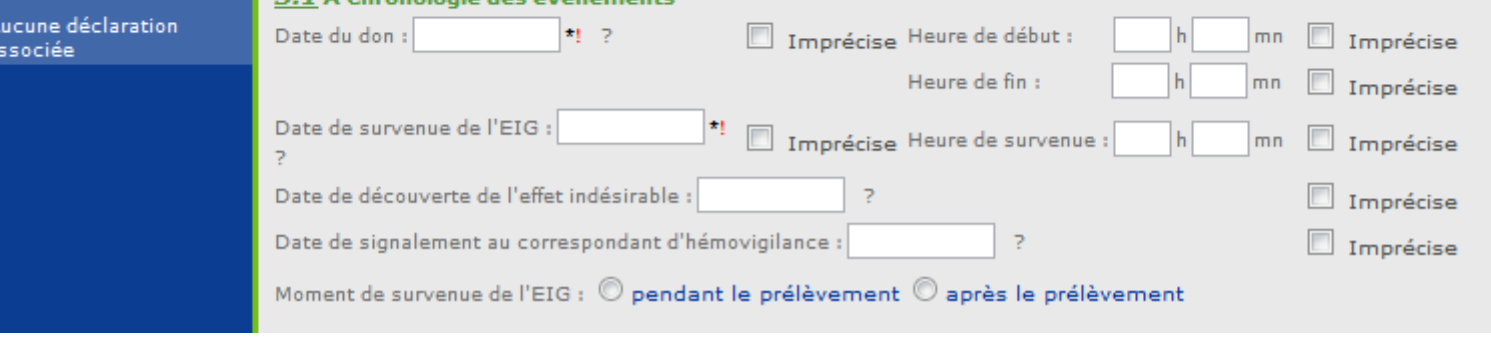

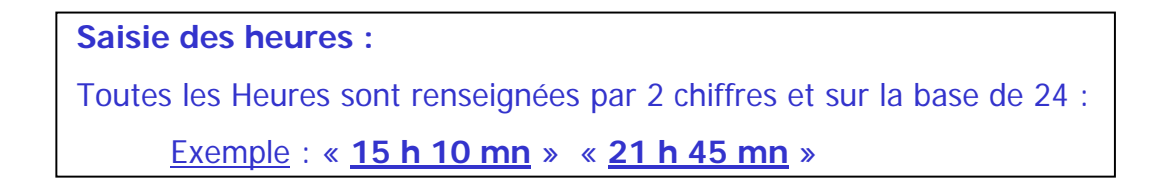

**3.1 Chronologie des évènements :**

**Date du don =** obligatoire pour l'enregistrement de la FEIGD

**Date de survenue de l'EIG =** obligatoire pour l'enregistrement de la FEIGD

Date de découverte de l'effet indésirable : Obligatoire pour l'approbation.

**Date de signalement au Correspondant d'Hémovigilance = date à laquelle l'information concernant l'effet indésirable a été transmise au Correspondant d'Hémovigilance. Obligatoire pour l'approbation.** 

NB : la **date de déclaration** est générée automatiquement par le système et est égale à la date du jour de création de la FEIGD dans eFIT.

**Le système impose la condition suivante :** 

date du don <= date de survenue de l'EIG <= date de découverte de l'EIG <= date de signalement au correspondant <= date du jour

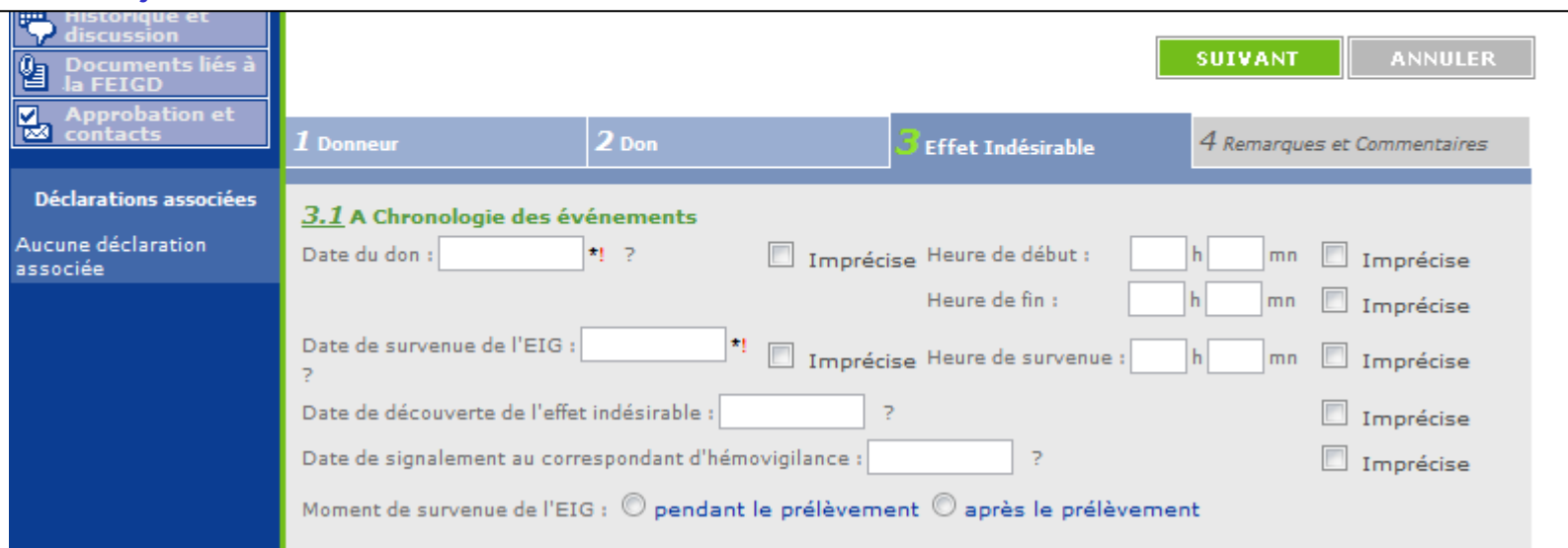

**Moment de survenue de l'EIG :** Sélection obligatoire pour l'enregistrement de la FEIGD

**3.2 Lieu de survenue :** sélection obligatoire pour l'approbation

**3.3 Informations sur le don** 

**Volume prélevé :** saisie, maximum 4 caractères

**Don interrompu :** sélection « oui » ou « non » obligatoire pour l'approbation

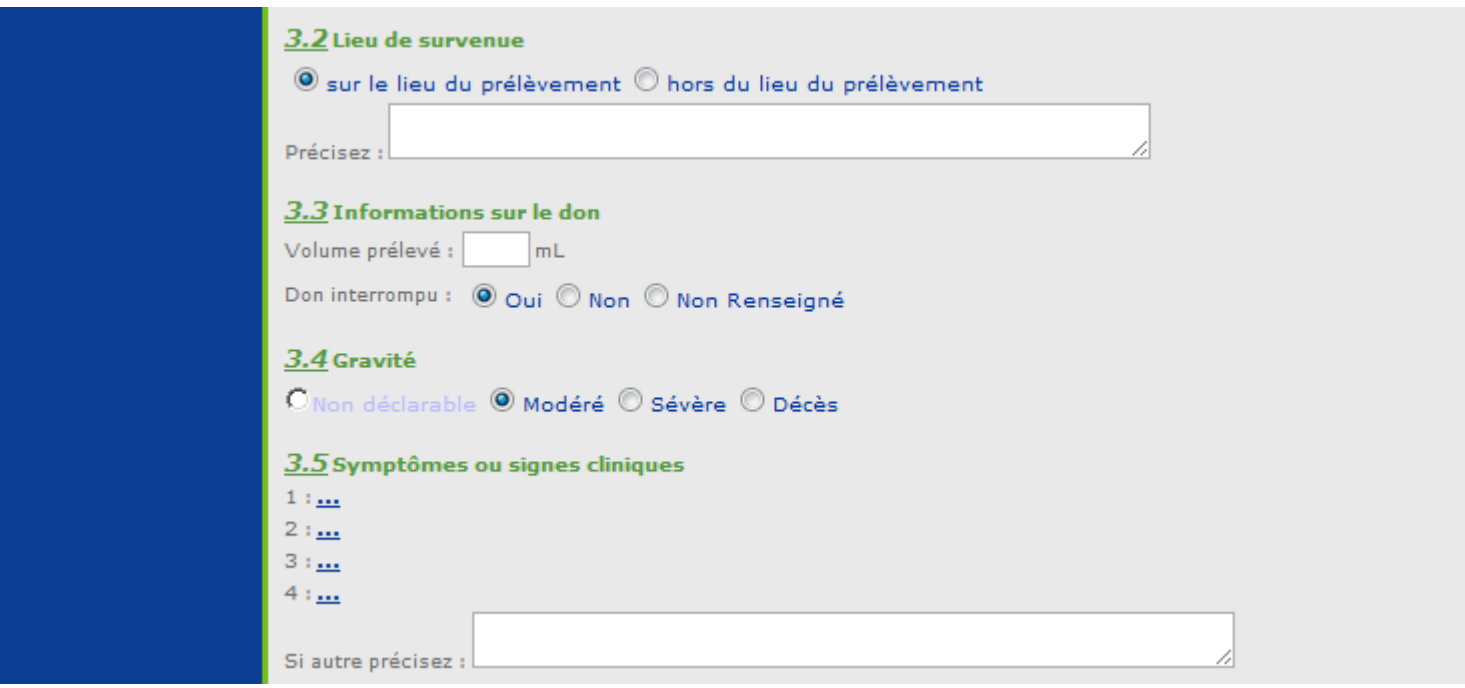

#### **3.4 Gravité :**

Sélection obligatoire pour l'enregistrement de la FEIGD **NB :** l'option Non déclarable n'est pas sélectionnable. Elle correspond au grade 1.

#### **3.5 Symptômes ou signes cliniques**

4 symptômes ou signes cliniques peuvent être enregistrés.

Pour les FEIGD reprises du portail, l'ensemble des symptômes cochés sur la FEIGD et le contenu de la rubrique texte sont repris intégralement dans la rubrique texte symptômes ou signes cliniques de la FEIGD V3. A noter que pour ces FEIGD, le PDF de la FEIGD, telle qu'enregistrée sur le portail, est consultable en document lié.

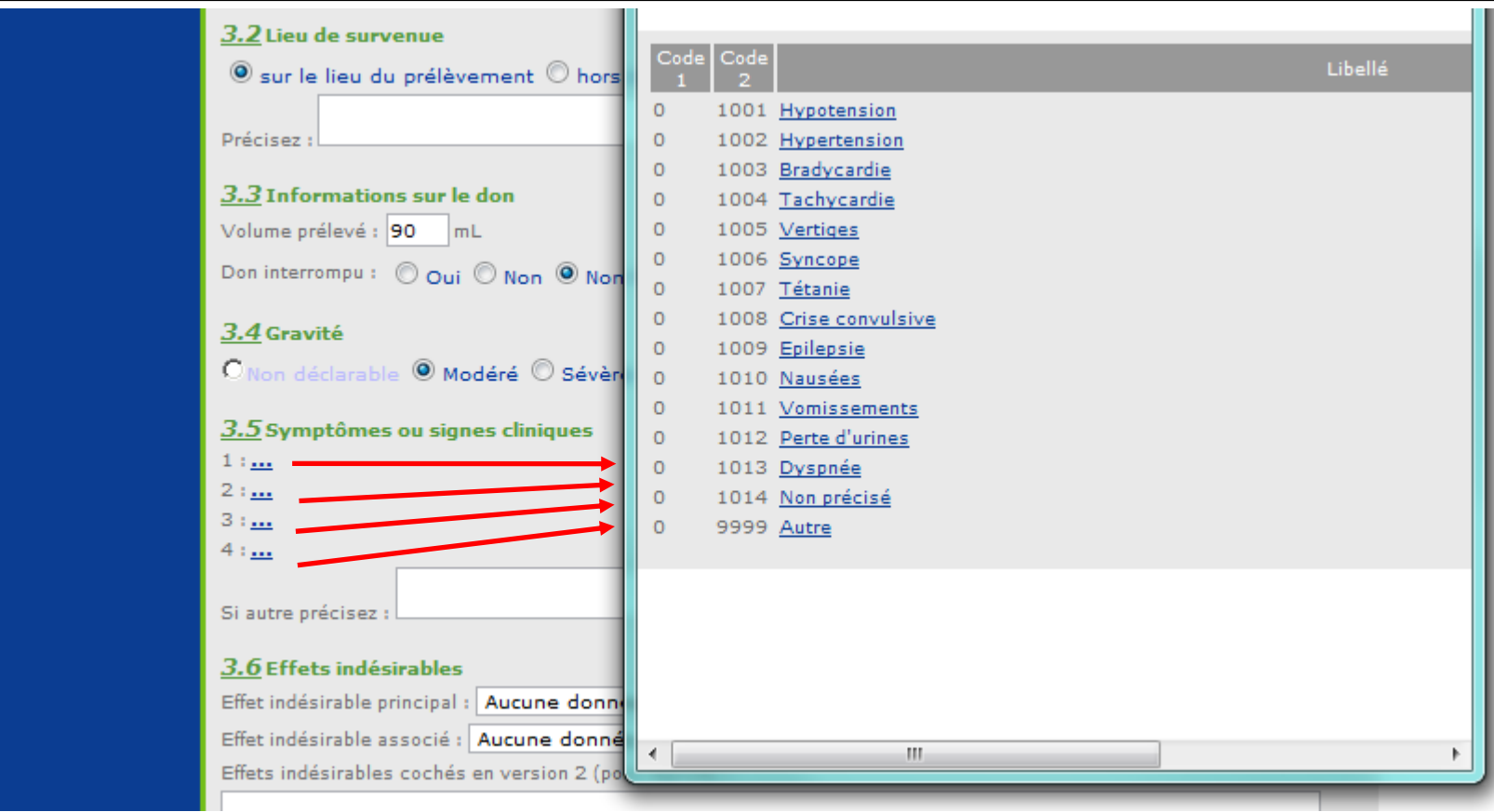

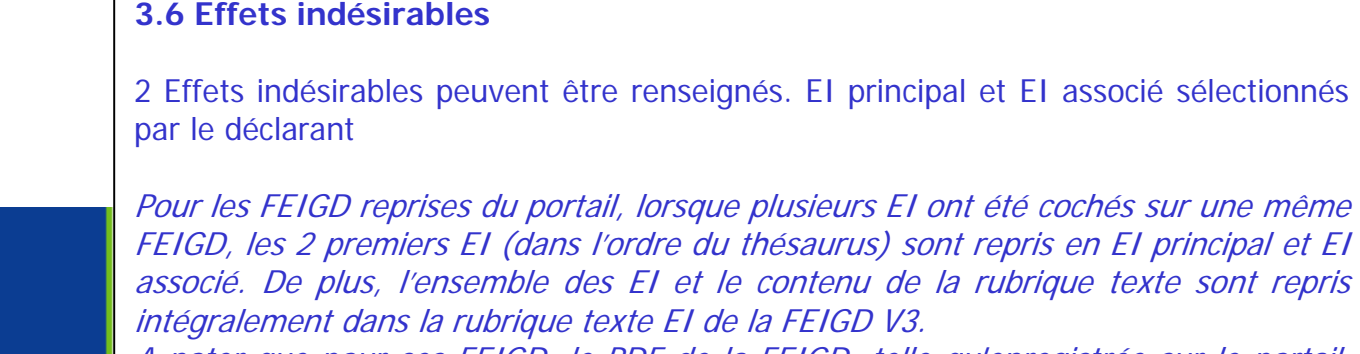

A noter que pour ces FEIGD, le PDF de la FEIGD, telle qu'enregistrée sur le portail, est consultable en document lié.

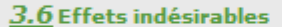

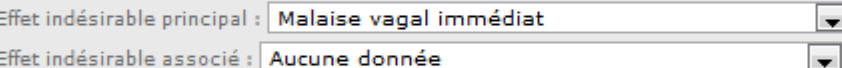

Effet indésirable associé : Aucune donnée

Effets indésirables cochés en version 2 (pour reprise) :

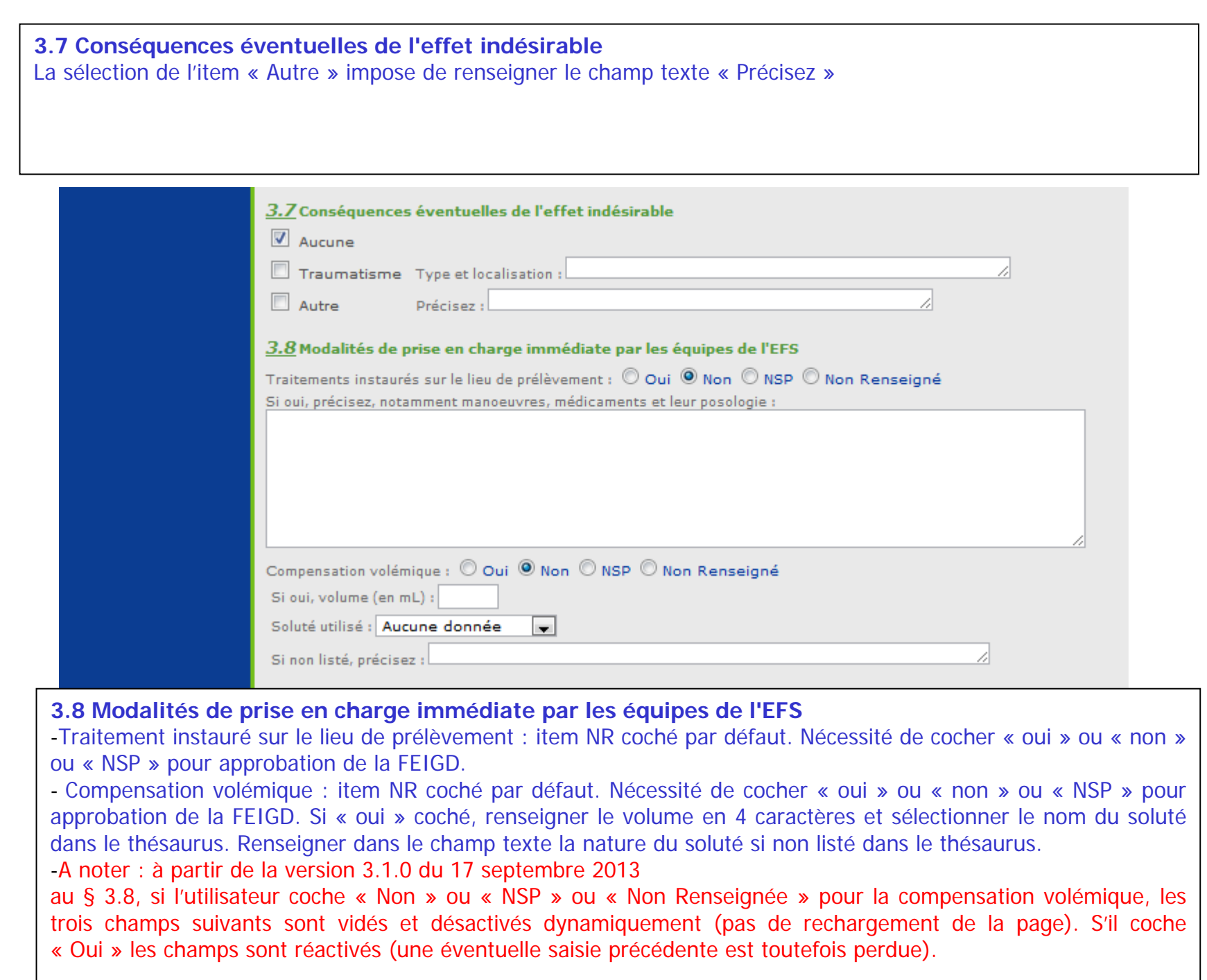

![](_page_21_Picture_161.jpeg)

#### **3.9 Modalités de prise en charge complémentaire**

- Consultation médicale : item NR coché par défaut. Nécessité de cocher « oui » ou « non » ou « NSP » pour approbation de la FEIGD. Si « oui » coché, compléter en cochant à l'ETS ou hors ETS et si hors ETS, préciser dans le champ texte.

- Intervention des services d'urgence : item NR coché par défaut. Nécessité de cocher « oui » ou « non » ou

« NSP » pour approbation de la FEIGD. Si « oui » coché, compléter en cochant sur le lieu de prélèvement ou hors du lieu de prélèvement.

- Hospitalisation : item NR coché par défaut. Nécessité de cocher « oui » ou « non » ou « NSP » pour approbation de la FEIGD

A noter : à partir de la version 3.1.0 du 17 septembre 2013

si l'utilisateur coche « Non » ou « NSP » ou « Non Renseignée » pour la consultation médicale ou l'intervention des services d'urgence, les sous rubriques correspondantes sont vidés et désactivés dynamiquement (pas de rechargement de la page).

#### **3.10 Incident grave associé**

item NR coché par défaut. Nécessité de cocher « oui » ou « non » ou « NSP » pour approbation de la FEIGD. Si cet item est coché « Oui », le N° de la FIG - <sup>s</sup>'il est connu du déclarant et si **FIG présente dans eFIT**- devra être renseigné (dans son intégralité =25 caractères IG.TEST.123456789.AA.000X y compris le code processus et les points de séparation) dans l'espace qui lui est réservé au-dessous. La saisie de ce N° permet d'associer automatiquement sur eFIT la FEIGD et la FIG correspondante.

Si **FIG non présente dans eFIT**, ne pas saisir de N° de FIG, mais cocher déclaration non présente dans eFIT

![](_page_22_Picture_83.jpeg)

![](_page_23_Picture_14.jpeg)

![](_page_24_Picture_0.jpeg)

![](_page_25_Picture_46.jpeg)

#### **4.4 Evolution**

item NSP coché par défaut. Nécessité de cocher « sans séquelles » ou « séquelles mineures » ou « séquelles majeures » ou « décès » en fonction de l'évolution du donneur pour approbation de la FEIGD.

![](_page_25_Picture_47.jpeg)

![](_page_26_Picture_41.jpeg)

#### **4.5 Autres vigilances**

item NSP coché par défaut. Nécessité de cocher « oui » ou « non » pour approbation de la FEIGD. Si aucune sélection n'est faite, le système autorise l'enregistrement mais la FEIGD sera incohérente et non approuvable.

Vous pouvez sélectionner 3 vigilances au maximum

![](_page_26_Picture_42.jpeg)

![](_page_27_Figure_0.jpeg)

![](_page_28_Figure_0.jpeg)

**Approbations et contacts :** Fonctionnement identique pour tous les processus.

Dans cet exemple, aucun accord FEIGD n'est enregistré entre le site et son ETS.

Focus sur la gestion des accords dans eFIT V3 --> diapositive suivante.

![](_page_29_Picture_25.jpeg)

![](_page_30_Figure_0.jpeg)

Comme pour les autres processus, lorsqu'il y a un accord entre le site et son ETS, l'approbation du CHV-ETS déclenche l'approbation du CHV-ST.

![](_page_31_Figure_0.jpeg)

#### **Historique et discussion**

Fonctionnement identique pour tous les processus

![](_page_32_Picture_16.jpeg)

Guide d'utlisation d'e-FIT FEIGD

#### **Documents liés**

Fonctionnement identique pour tous les processus

![](_page_33_Picture_16.jpeg)

## **MODALITES DE CONSULTATION D'UNE FEIGD**

#### **Qui peut consulter une FEIGD ?**

Le correspondent de l'ETS (EFS Régional/Interrégional ou CTSA) peut consulter les FEIGD qu'il a créées pour son établissement, et celles créées par les correspondants des sites de son ETS.

Le correspondent de site de l'ETS peut consulter les FEIGD qu'il a créées pour son établissement.

Le CRH peut consulter les FEIGD créées dans sa région et dans la région pour laquelle il assure l'intérim ou le remplacement de CRH

L'Hémovigilance de l'Ansm et le Pôle Vigilances de l'EFS peuvent consulter toutes les FEIGD créées

#### **Comment consulter une FEIGD ?**

L'accès à une FEIGD en consultation se fait en cliquant sur son N° dans la "liste de mes FEIGD". Il peut se faire également par toute opération de recherche avancée et notamment par la saisie de son N° dans l'espace dédié à cet effet (saisie partielle ou totale du N° qui se présente comme suit : ED.TEST.TEST.AA.000X (soit 20 caractères y compris le code processus et les points de séparation)

#### **Accès à la base des données FEIGD**

Le correspondent de l'ETS (EFS Régional/Interrégional ou CTSA) peut accéder à la base des données des FEIGD concernant son établissement via un export Excel/CSV. La procédure d'export est disponible dans l'espace téléchargement e-FIT.

Les CRH peuvent accéder à la partie régionale de la base des données FEIGD, chacun pour sa région, via un export Excel/CSV. La procédure d'export est disponible dans l'espace téléchargement eFIT.

L'Hémovigilance de l'Ansm et le Pôle Vigilances de l'EFS peuvent accéder à toute la base des données FEIGD via un export Excel/CSV. La procédure d'export est disponible dans l'espace téléchargement e-FIT.

Seuls les correspondants des ETS (EFS Régional/Interrégional ou CTSA), des sites d'ETS peuvent modifier les FEIGD qu'ils ont créées pour leurs établissements, et seulement celles-ci.

#### **Comment modifier une FEIGD ?**

L'accès à une FEIGD se fait en cliquant sur son N° dans la "liste de mes FEIGD".

Il peut se faire également par toute opération de recherche avancée et notamment par la saisie de son N° dans l'espace dédié à cet effet (saisie partielle ou totale du N° qui se présente comme suit : ED.TEST.TEST.000X (soit 20 caractères y compris le code processus et les points de séparation).

Cliquez sur le bouton « MODIFIER » Effectuez les modificationsCliquez sur le bouton « ENREGISTRER »

La suite des opérations est identique à celle de la création d'une FEIGD

Dès que la modification de la FEIGD est enregistrée, un mail de modification est adressé automatiquement au correspondant (ETS et site ETS) qui a modifié la fiche, au CRH de la région, au Pôle Vigilances de l'EFS et à l'Hémovigilance de l'Ansm. Ce mail contient le N° de la FEIGD ; N° qui permet d'accéder directement à la FEIGD correspondante.

**Procédure spécifique de modification de la FEIGD par l'Ansm (applicable à tous les processus : FEIR, FEIGD, FIG, FIPD)**

La validation des données d'hémovigilance est de la responsabilité de la tête de réseau (ici l'Ansm). Les items susceptibles d'être modifiés par l'Ansm, au vu notamment des avis d'experts, en vue de la validation des données sont plus particulièrement : gravité, imputabilité, PSL impliqué, orientation diagnostique/nature de l'incident. La modification des données par la tête de réseau intervient normalement après un accord avec les déclarants, mais en cas de désaccord, c'est l'avis du responsable de la surveillance qui s'impose.

L'hémovigilance de l'Ansm peut, dans des conditions définies, modifier une déclaration et empêcher les modifications d'une déclaration approuvée, visée et clôturée.

La déclaration sera soustraite par l'Ansm. Elle disparaît des listes des déclarations des utilisateurs. Elle disparaît également des déclarations retournées par le module de requêtes.

Lorsque l'Ansm active la fonction « Soustraire », la déclaration initiale est conservée sous forme d'une pièce jointe au format PDF. Ce fichier PDF n'est pas supprimable. Son nom comporte notamment la date et l'heure.

La déclaration soustraite par l'Ansm est modifiée par celle-ci. Le formulaire qui en ressort est un formulaire d'approbation par l'Ansm. Il ne comporte pas la mention de déclaration.

![](_page_38_Figure_1.jpeg)

![](_page_39_Picture_17.jpeg)

## **MODALITES DE SUPPRESSION D'UNE FEIGD**

#### **Suppression d'une FEIGD par un correspondant ETS ou de site ETS**

Peuvent supprimer les FEIGD qu'ils ont créées pour leurs établissements, et seulement celles-ci, les correspondants des ETS (EFS Régional/Interrégional ou CTSA), des sites d'ETS. Cette procédure de suppression ne concerne que les fiches non encore approuvées.

#### **Suppression d'une FEIGD par l'hémovigilance de l'Ansm**

La suppression des FEIGD approuvées ne peut être faite que par l'Ansm. Le correspondant de l'ETS ou du site de l'ETS qui l'a créée, en font la demande dans l'espace « Historique et discussion de la fiche ». L'avis du CRH de la région concernée est requis pour cette suppression.

L'Hémovigilance de l'Ansm renvoie un message de demande de confirmation de la suppression. Dès confirmation de la demande de suppression par le(s) correspondant(s) (et le CRH), l'Hémovigilance de l'Ansm procède à la suppression de la FEIGD concernée.

Une copie PDF de la FEIGD est enregistrée et conservée à l'Hémovigilance de l'Ansm avant suppression.

Dès que la FEIGD est supprimée, un mail de suppression est adressé automatiquement au correspondant ETS et du site d'ETS qui a demandé la suppression, au CRH de la région, au Pôle Vigilances de l'EFS et à l'Hémovigilance de l'Ansm. Ce mail contient le N° de la FEIGD supprimée.

La date de suppression est enregistrée.

Les données de la FEIGD supprimée disparaissent de la base des données FEIGD.

Le N° de la FEIGD supprimée n'est pas réutilisé. Il y aura donc un trou dans la numérotation chronologique (N°d'ordre de FEIGD de l'ETS/site dans l'année)

#### **Fonction « Suivi » de FEIGD (applicable à tous les processus : FEIR, FEIGD, FIG et FIPD)**

L'hémovigilance de l'Ansm et le Pôle vigilances de l'EFS disposent d'une fonction de tableau de bord de suivi des fiches en attente de compléments d'information. Les fiches suivies sont identifiées au niveau de la « liste de mes FEIGD » par une astérisque « bleue » pour le suivi Ansm et/ou d'une astérisque « rouge » pour le suivi EFS

A partir de la version 3.1.1 (octobre - novembre 2013), la fonction suivi est également disponible pour les CHv (ETS, sites et ES) et pour les CRHs.

### **Formation continue**

Les acteurs du réseau d'hémovigilance devant accéder sur eFIT disposent d'un site permanent de formation sur l'application eFIT.

Adresse du site de formation eFIT

https://eFIT.ansm.sante.fr/rnhvform/ rnhv/login.html

Les codes d'accès en fonction des profils :

![](_page_43_Picture_89.jpeg)